## **Email**

# **Cum modific parola casutei de mail?**

Dupa logare in interfata de administrare de pe site-ul **Zooku.ro** ( https://my.zooku.ro ) accesati meniul **Administrare gazduire**

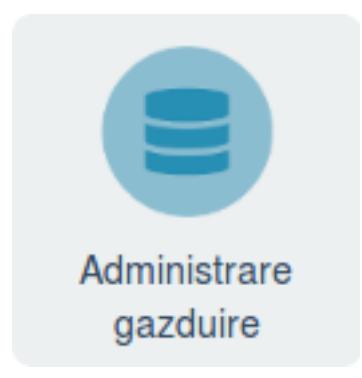

- click pe numele domeniului la care doriti sa faceti modificari

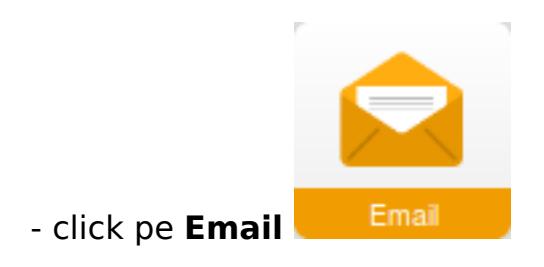

in dreptul casutei de mail

### - apasati pe

-

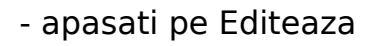

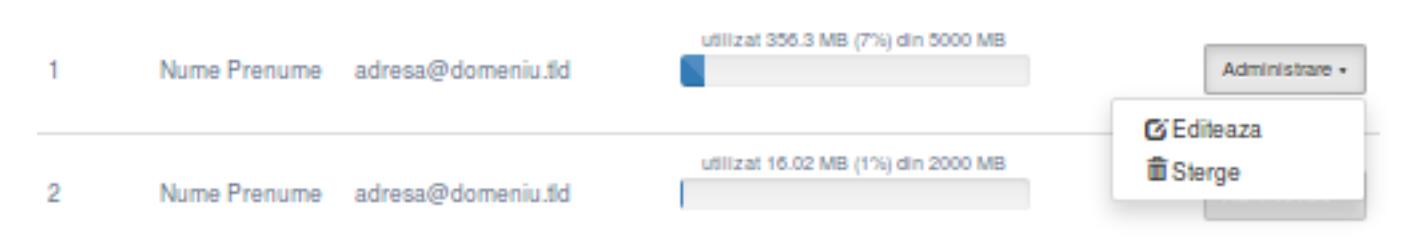

- la campul **Parola** introduceti noua parola pentru casuta de mail ( **Parola trebuie sa contina minim 8 caractere, cifre, litere, cel putin o litera mare, un caracter special (!@#\$%\*) si sa nu includa numele domeniului sau al adresei** )

# **Email**

- daca campurile raman colorate in rosu inseamna ca acestea nu indeplinesc conditiile iar parola nu poate fi resetata

#### - apasati pe **Salveaza**

- dupa resetare se va revenii automat la pagina anterioara

Id-ul solutiei unice: #1262 Autor: : Craciun Calin Ultima actualizare: 2020-04-09 10:39